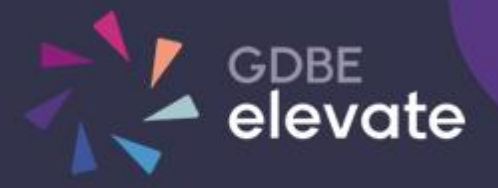

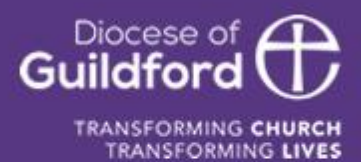

Diocese of Guildford Education Services Portal School Adding, Editing and Removing Staff Accounts

# Finding the Education Services Portal

#### Go to **h[ttps://gdbe-elevate.org](https://gdbe-elevate.org/)**

### Logging in

In the top right-hand corner of the page click on the login / register button.

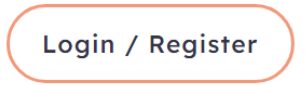

Enter your email and password and click Login

Upon successfully logging in, the login / register button will be replaced by the **Account** button.

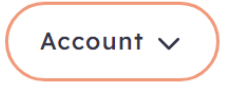

Clicking on the Account button will show further links, including **My Account** showing your bookings, **Profile** to change your email and password and **Logout** to logout of the system.

Users with other permissions may have further links.

## School Account

To access you school account click on **Account** button in the top right-hand corner of the homepage and then click on the **School Account** link.

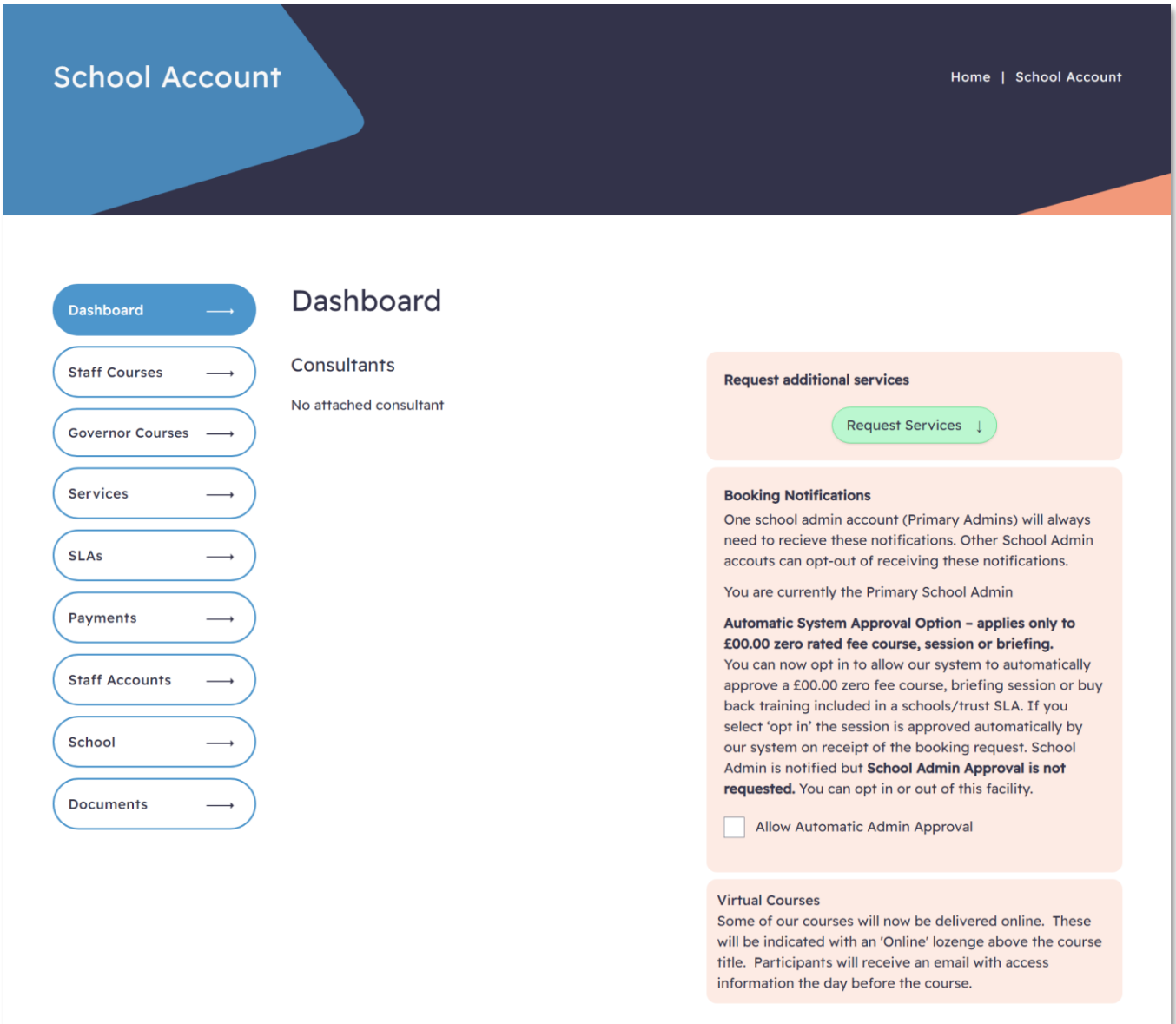

To view your school staff, click on the **Staff Account** tab.

# Staff Accounts

School Staff are split in Staff and Governors.

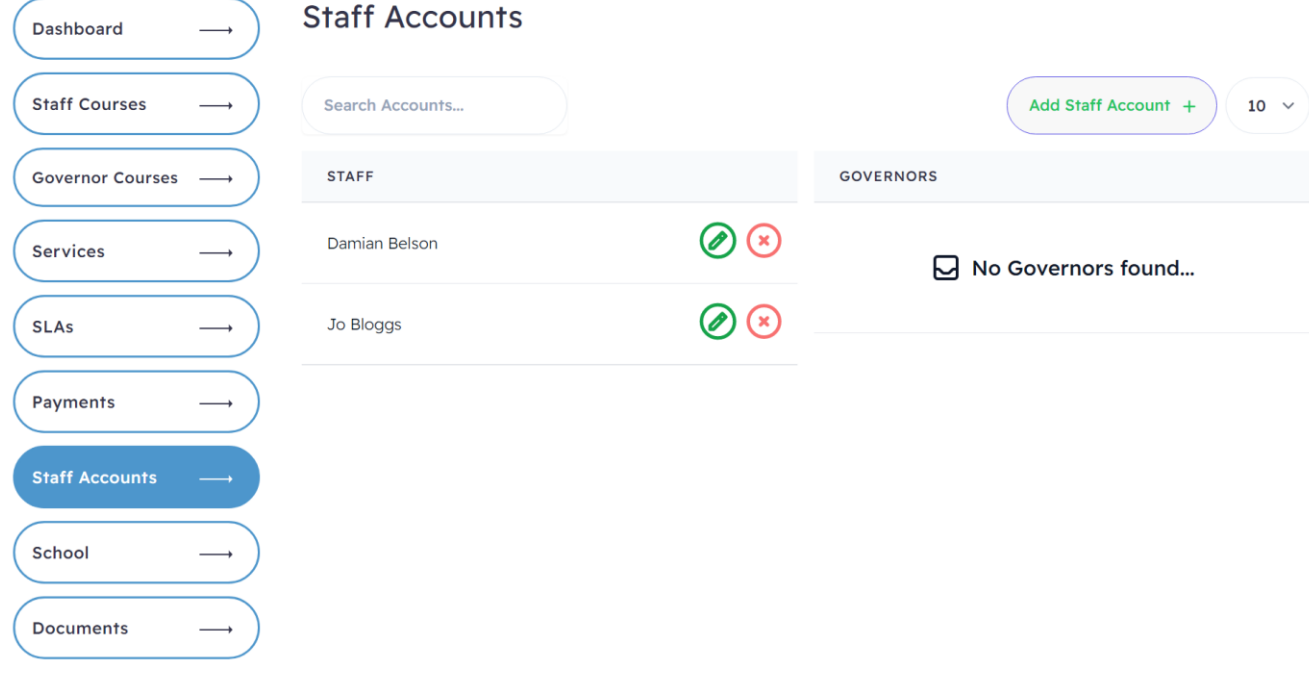

### Add a User

To add a User, click on the **Add Staff Account** button.

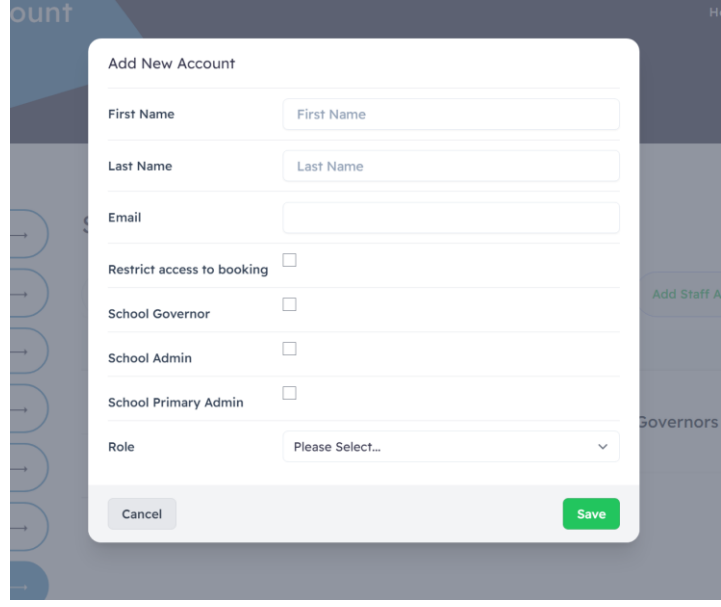

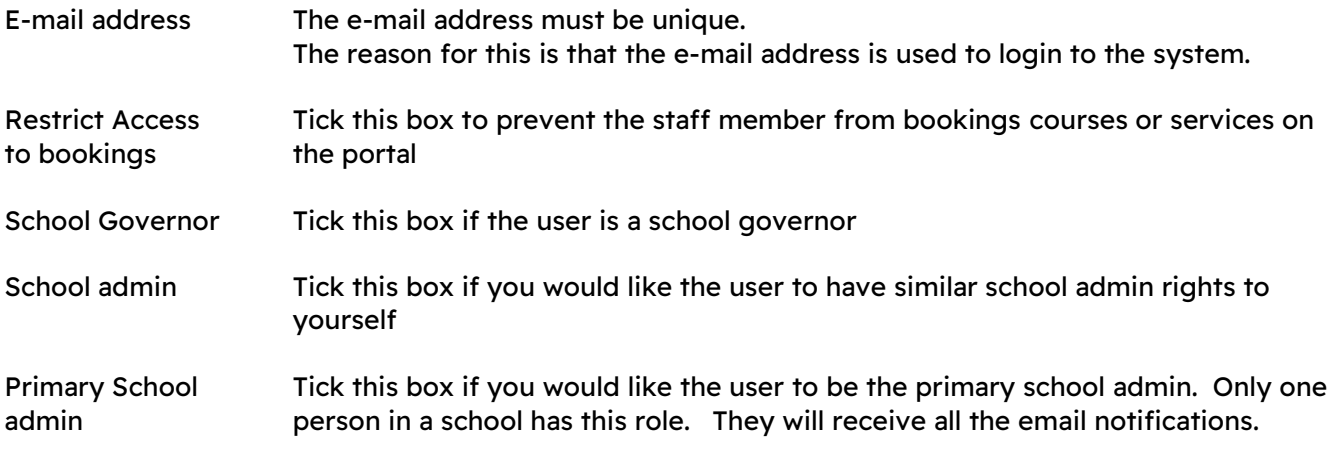

### Edit a User

To edit a User.

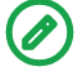

Click the icon to edit a User.

#### Delete a User

To delete a User.

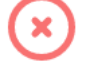

Click the icon to delete a User. A popup confirm box will appear. Click the delete button to remove the User.